## **Instructions for Owner Payments through Caliber Portal – Rapp Management**

1. Login to the Caliber Portal: [https://caliber.cloud/CaliberWeb2\\_Rapp](https://caliber.cloud/CaliberWeb2_Rapp)

If you have never accessed the portal, please click Create Login. You will need your account number and email that we have on file to create your login. If you use a different email address than what we have on file or if we don't have an email on file for you, you will receive an error. Please contact us if you have any issues and make sure that we have the correct email(s) on file for you.

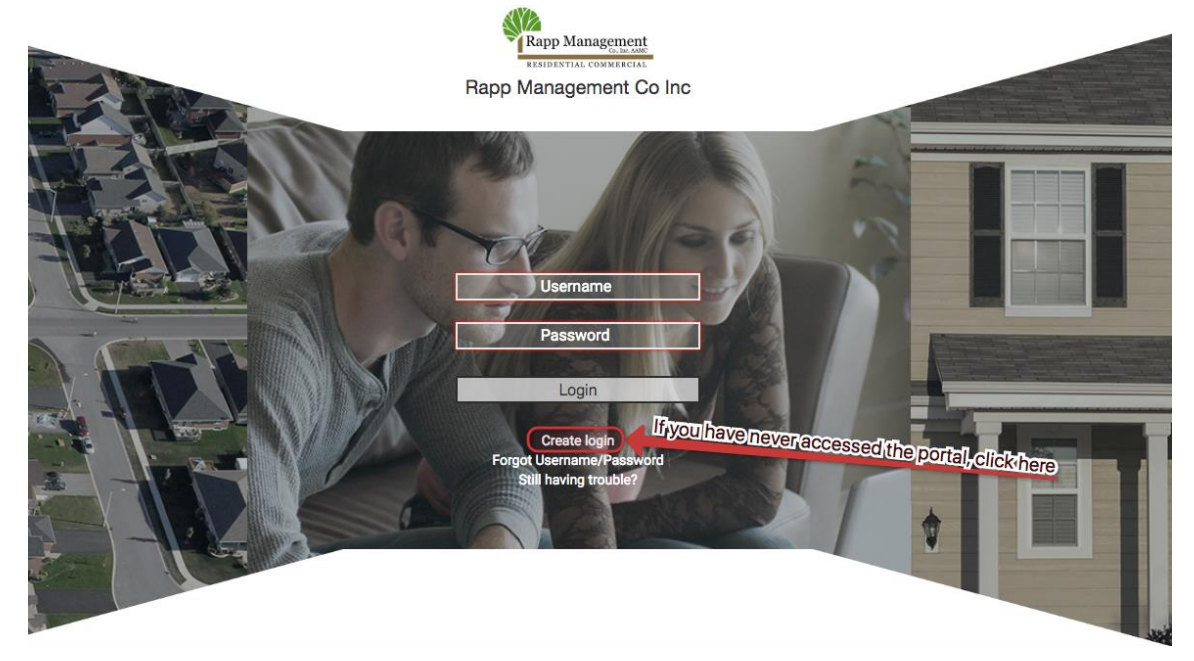

*2.* Once logged in, you will see a screen like this with your current balance listed on the left. You can select "Pay Now" here to begin setting up a one-time payment or automatic payments. *E-Check payments are free for the owners. This is a sample balance in the screenshot below:*

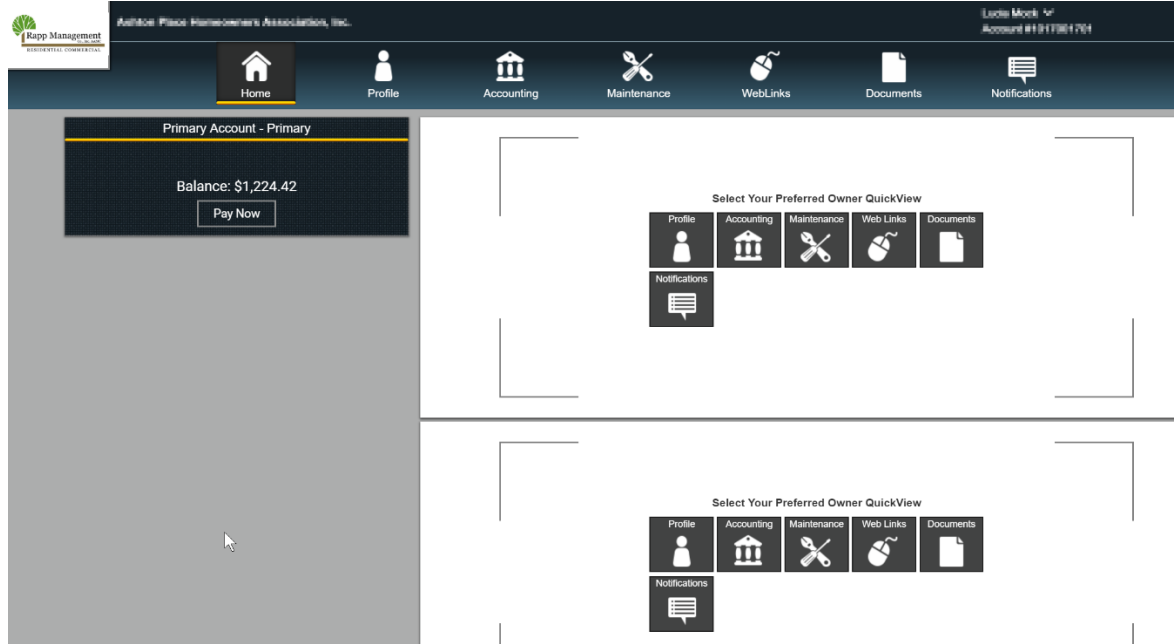

3. If you click on the "Accounting" tab on the top, it will bring you to a page that will show your account balance history:

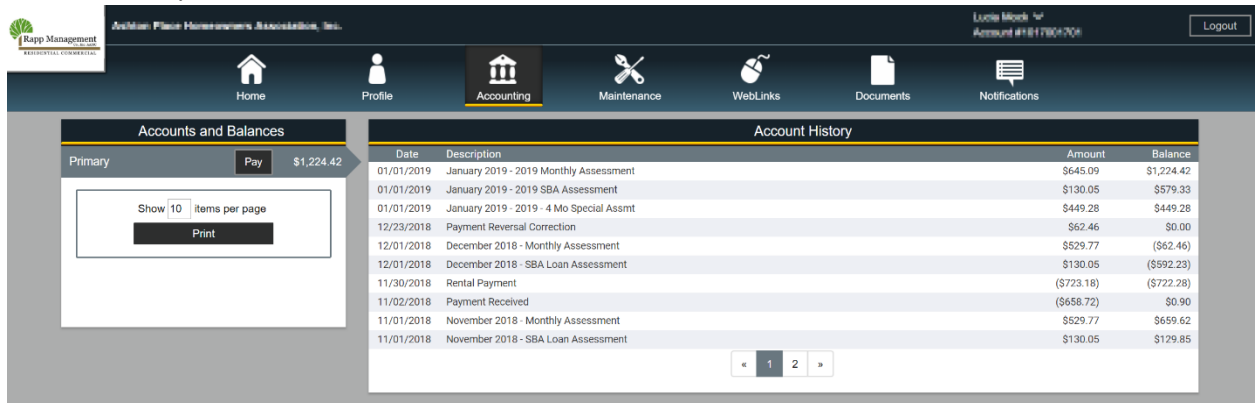

4. You can also click the "Pay" link on the left here as well which will bring you to the Payment setup page. You have the option of setting up a one-time payment or automatic payments. *E-Check payments are free for the owners.* You can also click on the additional tabs to review payment information and history.

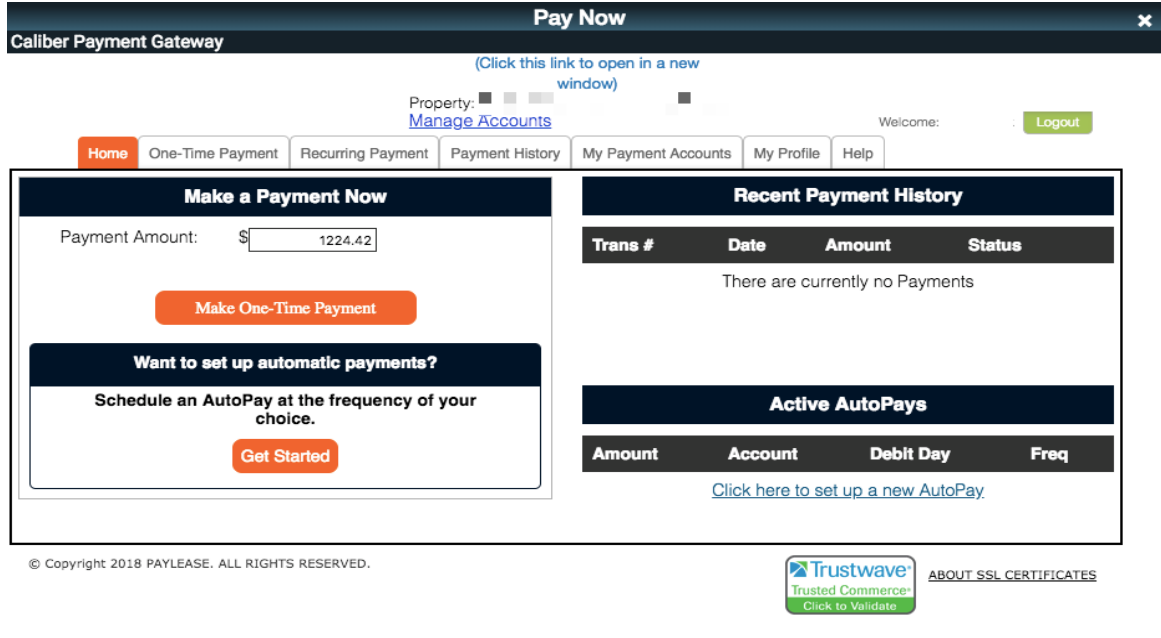

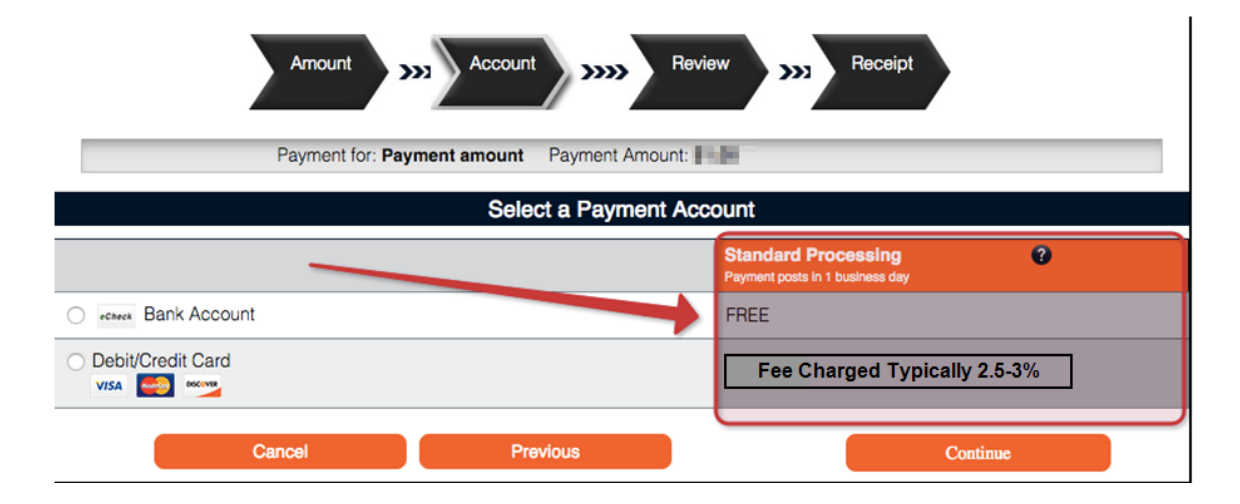

## **Troubleshooting:**

We have had a few owners who mention that when they click the "Pay Now" button, that they get another login page that they don't have the credentials to access. If this occurs, please click the "Click this link to open in new window" link on your screen and you should be able to continue with making your payments without issue.

If you have trouble with this, please reach out to [info@rappmanagement.com](mailto:info@rappmanagement.com) and we will be happy to assist.